### 1.1 **PC-VIEW 방화벽 해제**

PC-VIEW의 [제어판]-[Windows 방화벽]을 클릭합니다.

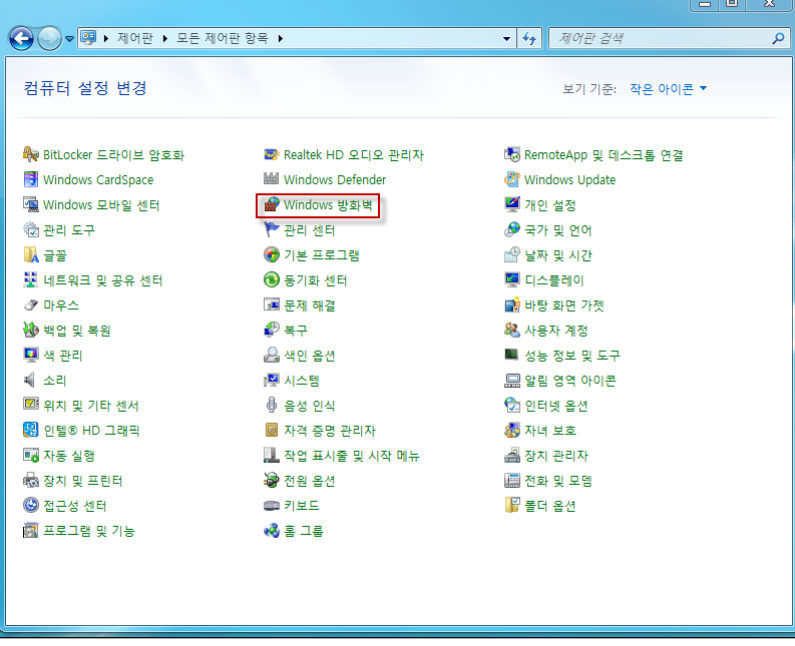

[그림1. Windows 방화벽]

[Windows 방화벽]을 모두 해제 합니다.

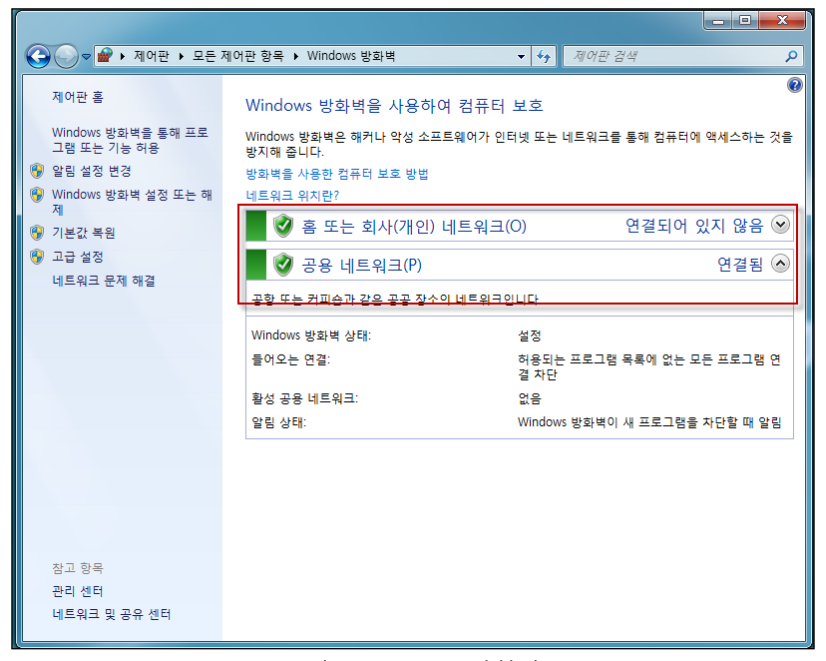

[그림2. Windows 방화벽]

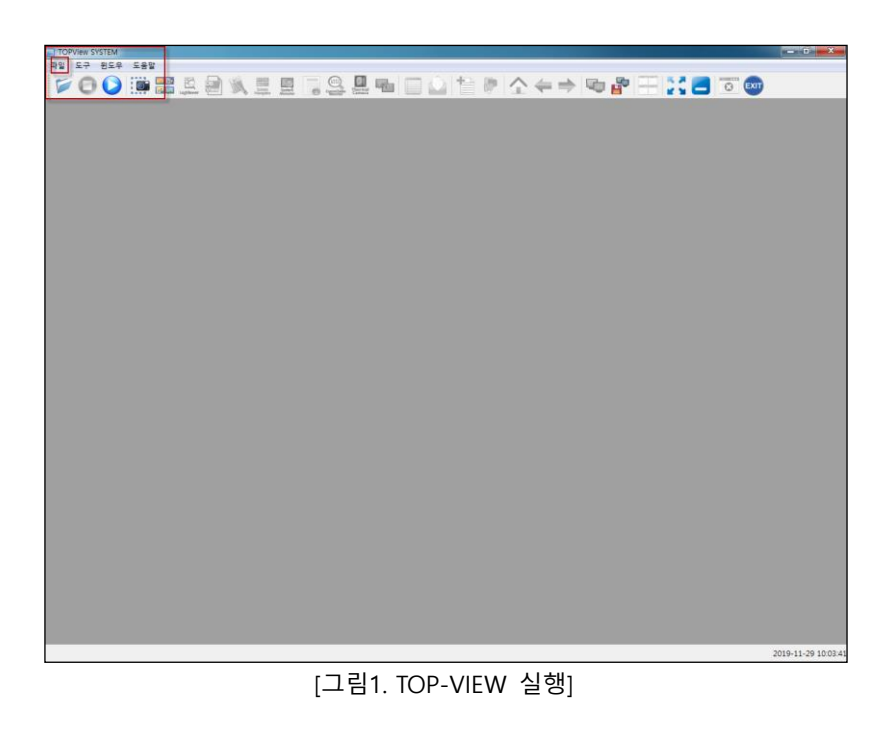

PC-VIEW에서 TOP-VIEW를 실행하여 기본 IP를 확인합니다.

## 1.2 **PC-VIEW의 TOP-VIEW 실행**

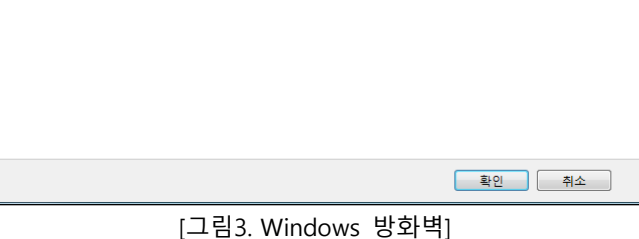

□ 허용되는 프로그램 목록에 있는 연결을 포함하여 모든 들어오는 연결 차단

□ 이승파는 그소구름 극복에 있는 근물을 소름이어 =<br><mark>☞</mark> Windows 방화벽이 새 프로그램을 차단할 때 알림 ◎ Windows 방화벽 사용 안 함(권장하지 않음)

 $\Box$ e

 $\circ$ 

 $\begin{array}{|c|c|c|c|c|}\hline \multicolumn{1}{|c|}{\bullet} & \multicolumn{1}{|c|}{\hline \hline \multicolumn{1}{|c|}{\hline \multicolumn{1}{|c|}{\hline \multicolumn{1}{|c|}{\hline \multicolumn{1}{|c|}{\hline \multicolumn{1}{|c|}{\hline \multicolumn{1}{|c|}{\hline \multicolumn{1}{|c|}{\hline \multicolumn{1}{|c|}{\hline \multicolumn{1}{|c|}{\hline \multicolumn{1}{|c|}{\hline \multicolumn{1}{|c|}{\hline \multicolumn{1}{|c|}{\hline \$ 

아래 그림과 같이 방화벽을 해제 하지않으면 PC에서 접속이 불가능 합니다.

 $\dot{\mathbf{z}}$ 

- - - - - - - - - - -<br>- 홈 또는 회사(개인) 네트워크 위치 설정 

각 네트워크 유형의 설정을 사용자 지정합니다. 사용하는 각 네트워크 위치 유형의 방화벽 설정을 수정할 수 있습니다.

\*주의 : PC-VIEW의 TOP-VIEW가 실행되어 있어야 PC와 연결이 됩니다.

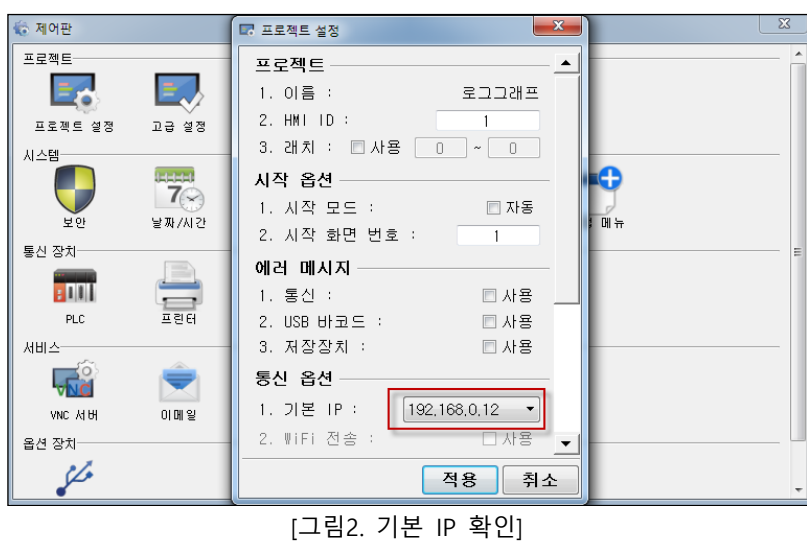

[프로젝트 설정]에서 [기본 IP]를 확인 합니다.

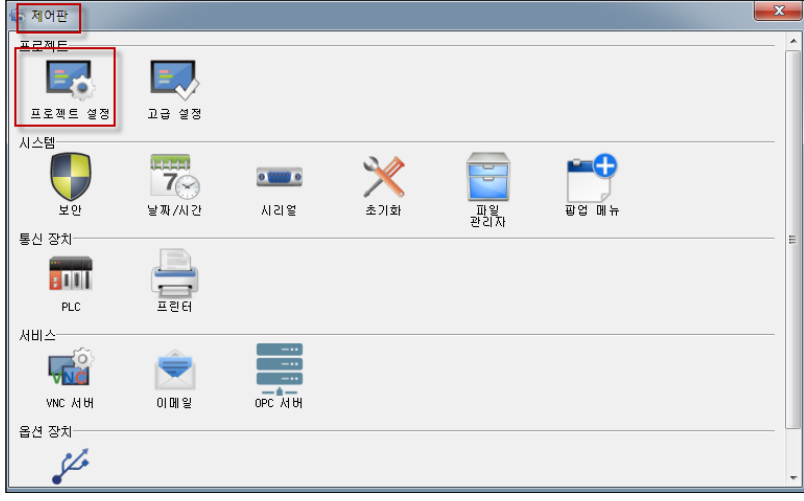

[그림2. TOP-VIEW 제어판 실행]

[파일]-[제어판]을 선택하여 [프로젝트 설정]을 선택합니다.

#### 1.3 **PC(노트북,컴퓨터) 설정**

PC에서도 IP를 맞춰 주셔야 합니다. [제어판]-[네트워크 연결]을 들어갑니다.

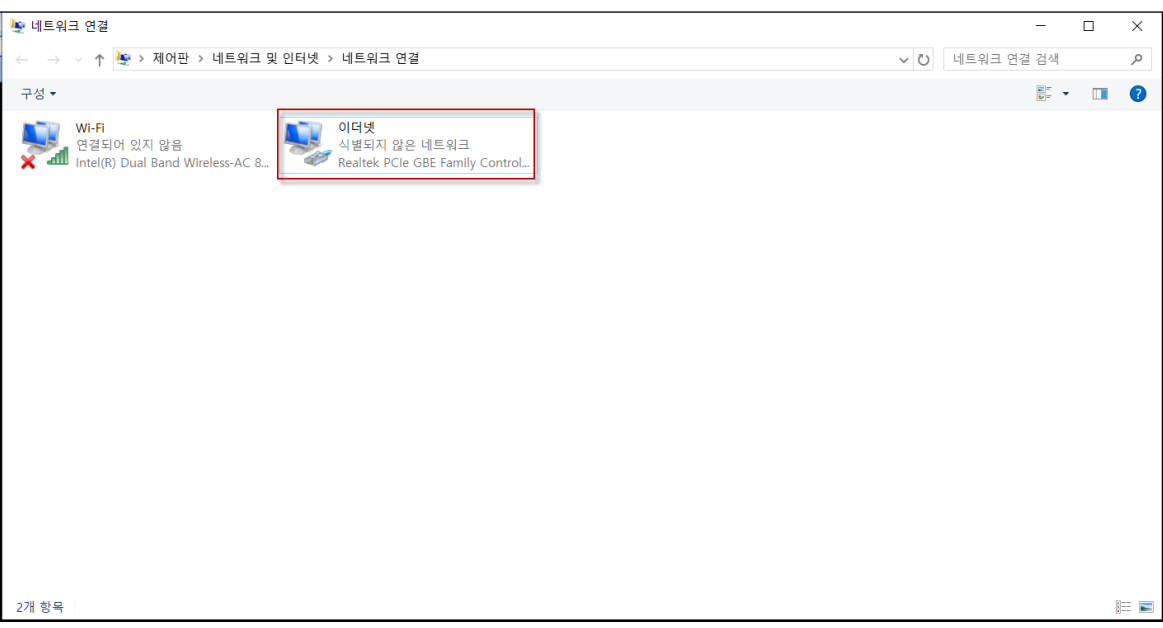

[그림1. PC의 IP 설정]

아래 그림의 [이더넷]-[마우스 우클릭]-[속성]-[인터넷 프로토콜 버전 4(TCP/IPv4)]의 속성을 클릭합 니다.

PC의 IP를 PC-VIEW와 앞의 세자리를 동일하게 설정합니다.

맨 마지막 끝자리는 달라야 합니다.

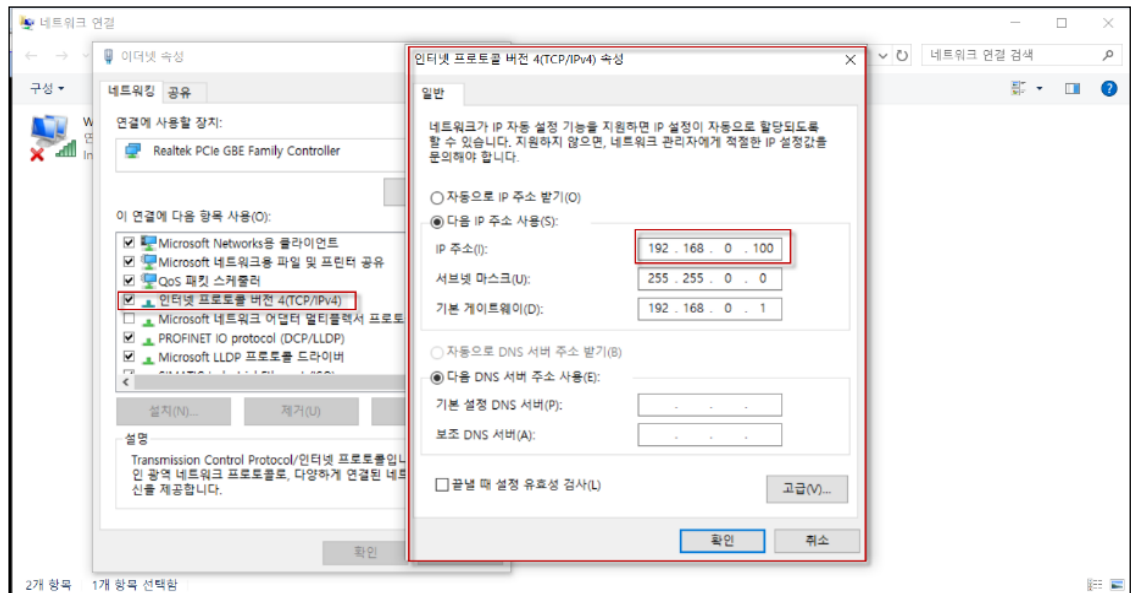

[그림2. PC의 IP 설정]

#### 1.4 **PC에서 PC-VIEW 전송**

PC에서 TOP Design Studio를 실행하여 전송할 작화를 구성합니다.

이후 [전체 빌드 및 전송]을 통해 빌드 후 연결 설정에서 해당 PC-VIEW의 IP를 검색하여 연결 합니다.

IP 옵션의 [PC IP]는 PC(노트북,컴퓨터)의 IP입니다.

[IP 직접 입력]은 해당 PC-VIEW의 IP를 입력해주시면 됩니다.

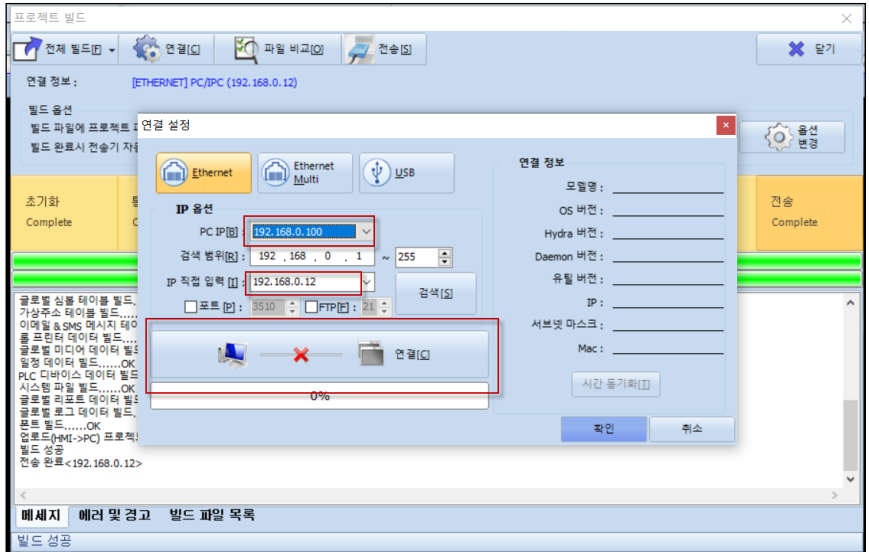

[그림1. PC와 PC-VIEW 연결 설정]

연결이 완료되면 아래의 그림과 같이 PC-VIEW의 정보가 나옵니다.

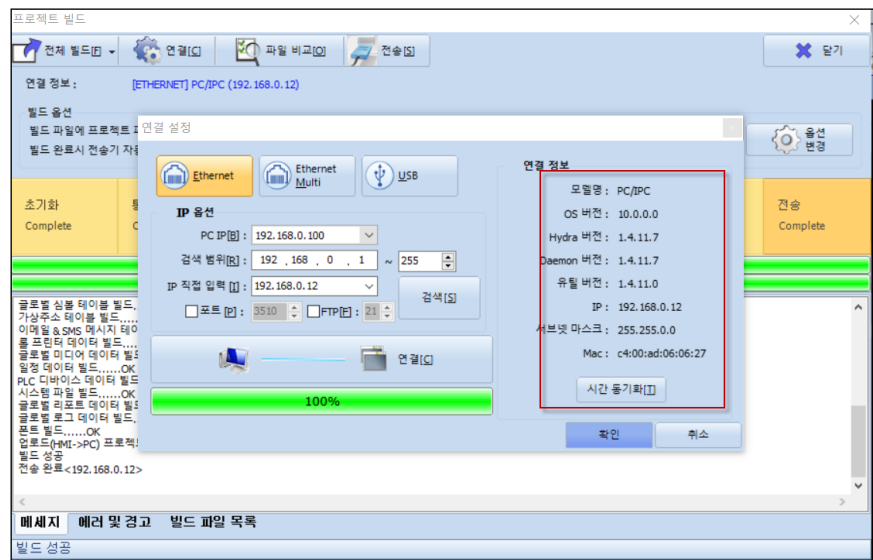

[그림2. PC와 PC-VIEW의 연결 완료]

# \*주의 : 전면의 USB 단자로는 전송이 안됩니다.

#### 1.5 **PC에서 PC-VIEW 전송이 안될 때 확인 방법**

PC와 연결이 안될경우 CMD상에서 포트가 열려있는지 확인 하여야 합니다. PC-VIEW에서 CMD를 실행 후 [NETSTAT –A]를 입력합니다.

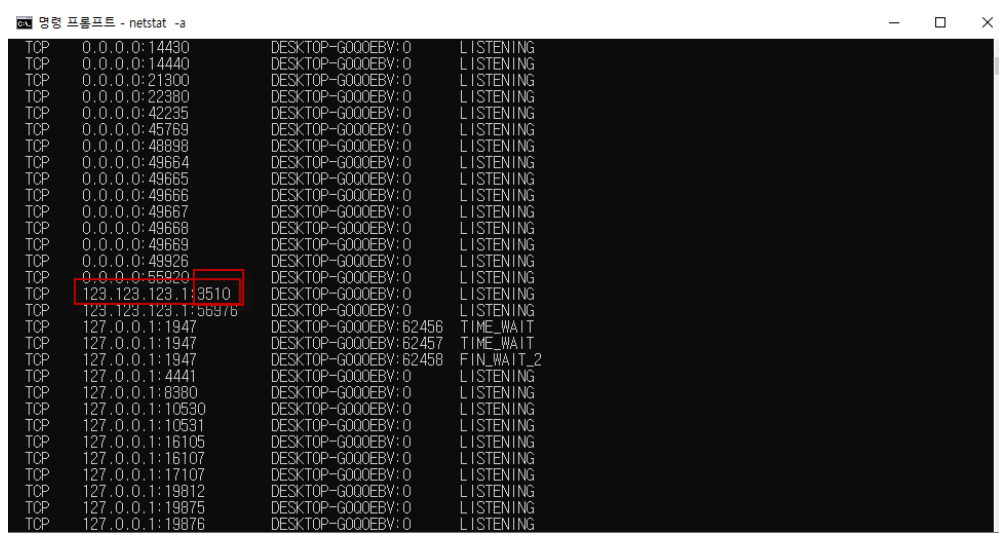

[그림 1. CMD 포트 확인] 해당 사진과 같이 PC-VIEW의 IP가 나옵니다.

포트를 수정하는 방법은 [TOP-VIEW]-[파일]-[제어판]-[프로젝트 설정]-[기본 IP]입니다.

3510의 포트가 OPEN되어있는 IP로 PC -> PC-VIEW 전송이 가능합니다.

| <b>TCP</b><br>127.0.0.1:1947<br><b>TCP</b><br>127.0.0.1:4441<br>TCP<br>127.0.0.1:8380<br>TCP<br>127.0.0.1:10530 | DESKTOP-GOQOEBV: 62458<br>DESKTOP-GOQOEBV: 0<br>DESKTOP-GOQOEBV: 0<br>DESKTOP-GOQOEBV: 0 | FIN_WAIT_2<br><b>LISTENING</b><br><b>LISTENING</b><br><b>LISTENING</b>       |  |  |
|----------------------------------------------------------------------------------------------------|------------------------------------------------------------------------------------------|------------------------------------------------------------------------------|--|--|
| <b>TCP</b><br>127.0.0.1:10531<br>TCP<br>127.0.0.1:16105<br>127.0.0.1:16107<br>TCP<br>TCP<br>127.0.0.1:17107     | DESKTOP-GOQOEBV: 0<br>DESKTOP-GOOOEBV: 0<br>DESKTOP-GOOOEBV: 0<br>DESKTOP-GOQOEBV: 0     | <b>LISTENING</b><br><b>LISTENING</b><br><b>LISTENING</b><br><b>LISTENING</b> |  |  |
| 127.0.0.1:19812<br><b>TCP</b><br><b>TCP</b><br>127.0.0.1:19875<br>TCP<br>127.0.0.1:19876                        | DESKTOP-GOOOEBV: 0<br>DESKTOP-GOQOEBV: 0<br>DESKTOP-GOOOEBV: 0                           | <b>LISTENING</b><br><b>LISTENING</b><br><b>LISTENING</b>                     |  |  |

PC-VIEW의 IP 중 포트 번호가 3510이 이더넷 전송용 포트 번호입니다.

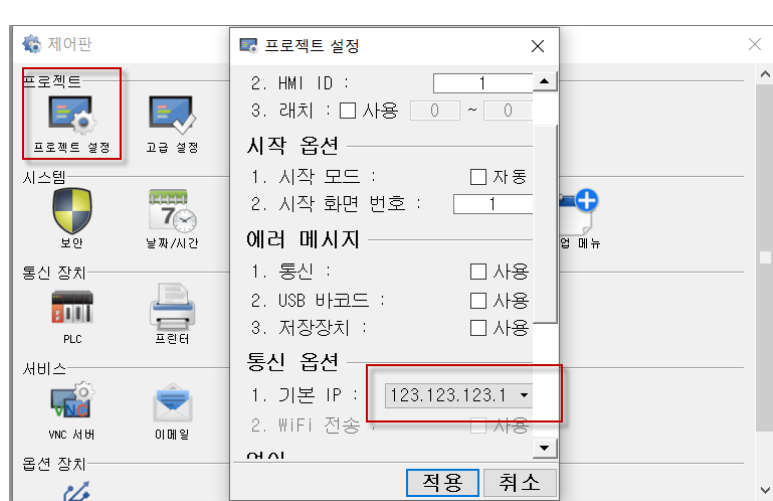

[그림 2. TOP-VIEW IP 확인]

만약 기본 IP 설정이 사용하는 IP와 동일한데 CMD에서 포트가 안나오는 경우는 [기본 IP를 클릭하면 2개의 IP가 나오실 텐데 다른 IP를 선택 후 적용] – [다시 들어가서 기본 IP 변경 후 적용] – [TOP-VIEW 재실행]을 하신 후 CMD에서 확인해보시기 바랍니다.